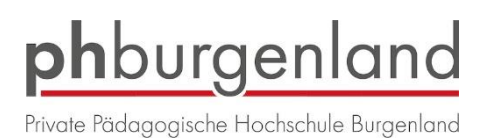

# **Anleitung Bewerbungsmanagement für Hochschullehrgänge PPH Burgenland**

Voraussetzung: Bestehender Zugang (Account) in PH-Online Burgenland als Studierende\_r der Fortbildung.

Melden Sie sich in PH-Online Burgenland bei Ihrem Account an (Benutzername, Kennwort).

In Ihrer Visitenkarte finden Sie unter Studium "Meine Bewerbungen"

**Alle Applikationen** 

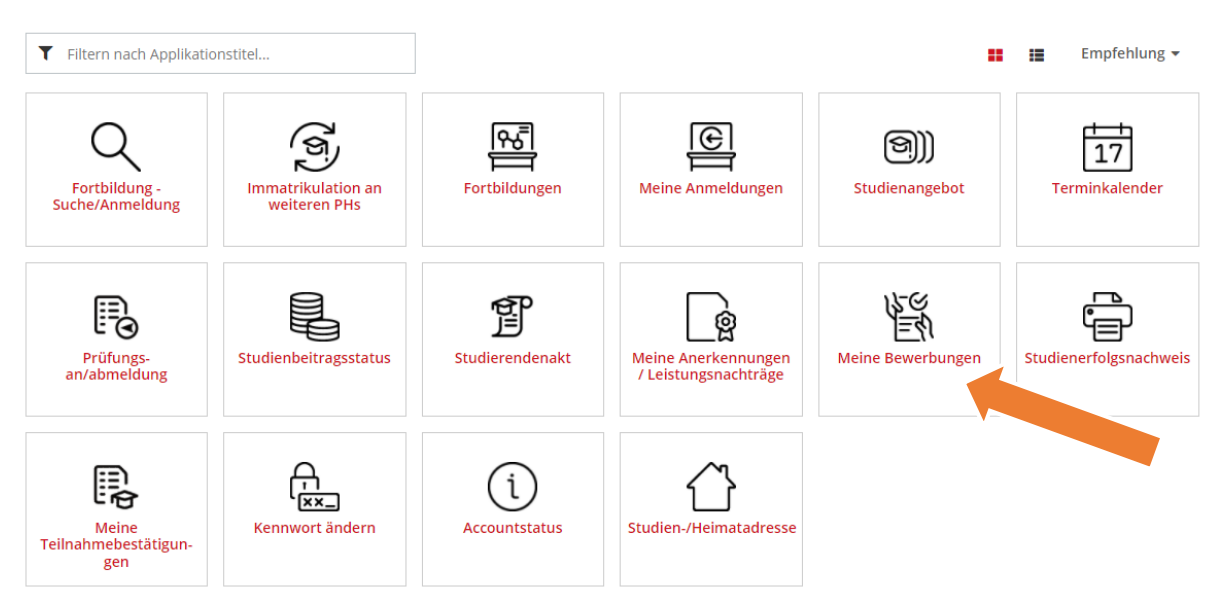

Klicken Sie rechts oben auf "Bewerbung erfassen", wählen Sie das gewünschte Semester aus und klicken Sie auf Weiter.

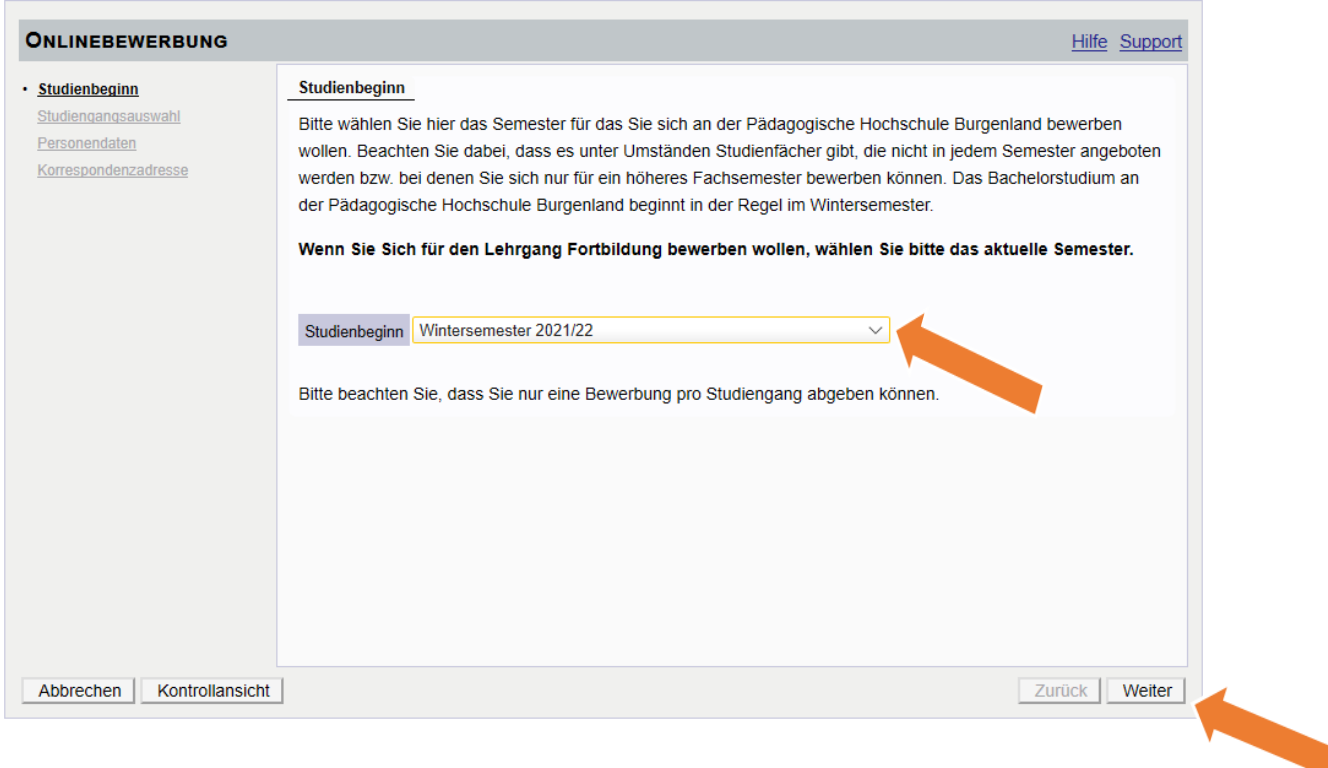

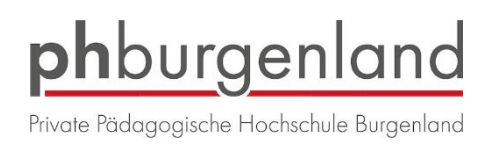

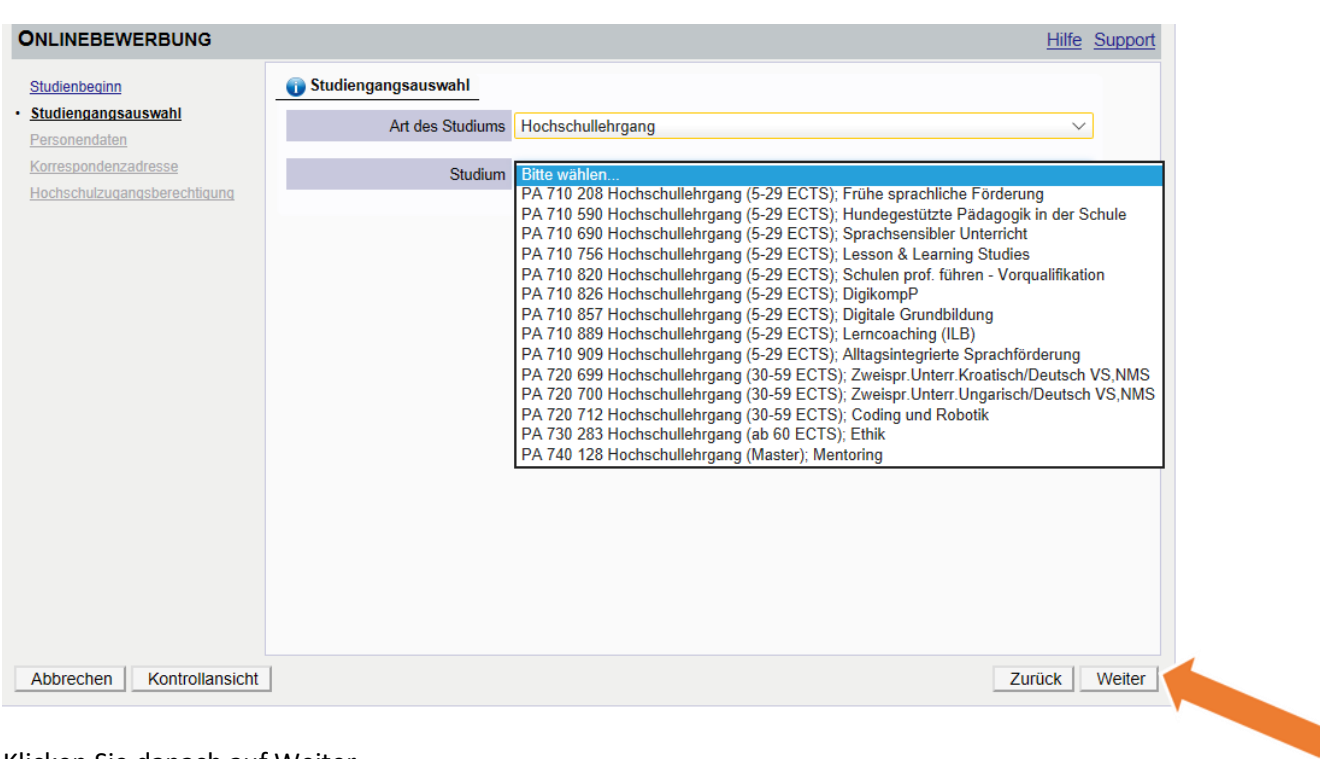

## Wählen Sie, den Hochschullehrgang aus, für den Sie sich bewerben wollen.

#### Klicken Sie danach auf Weiter.

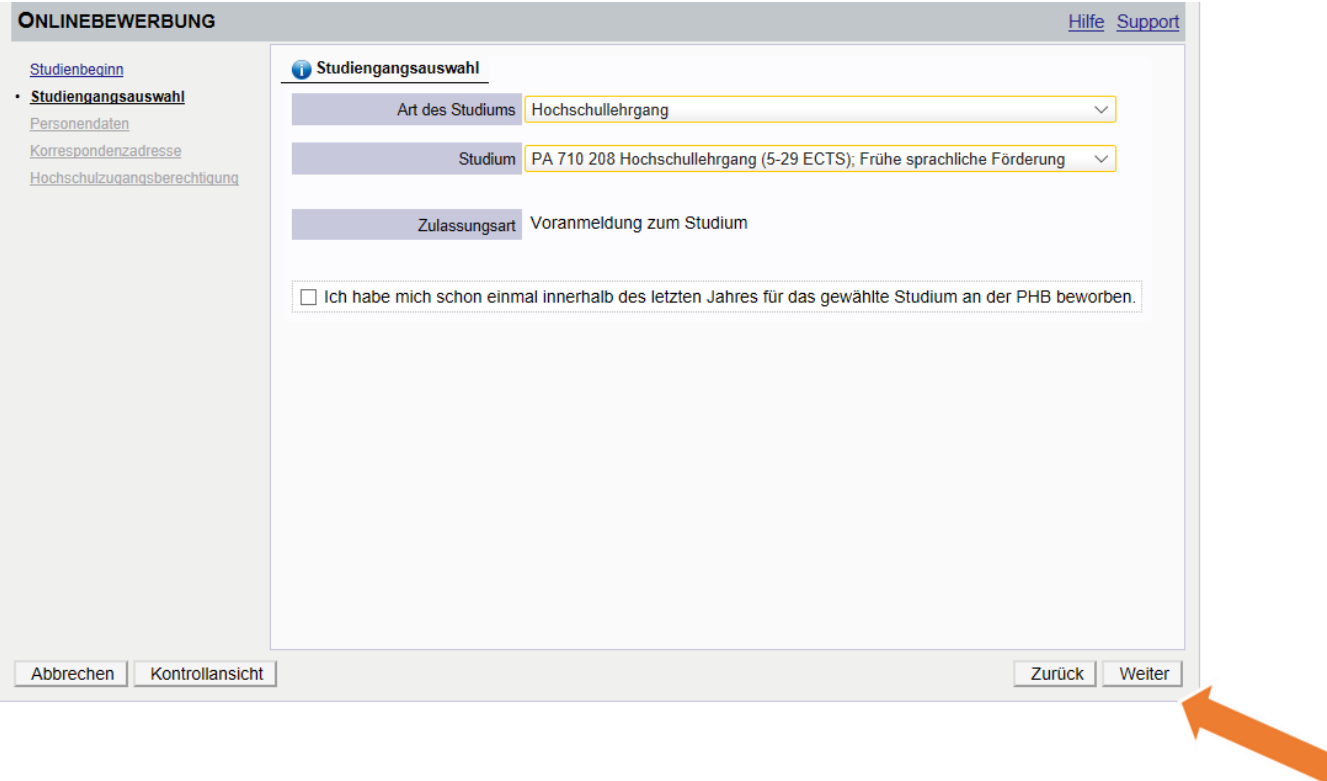

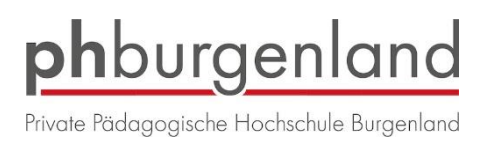

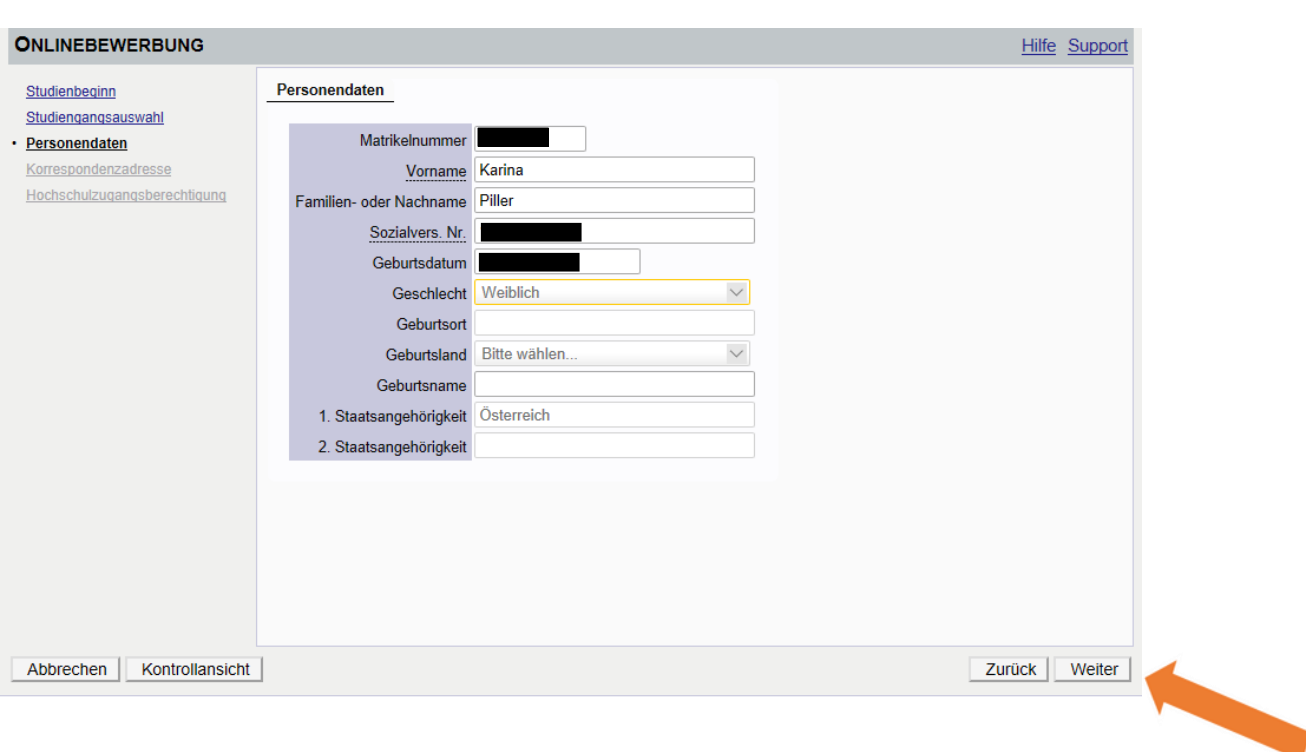

Kontrollieren Sie Ihre Personendaten (sind bereits vorgegeben) und klicken Sie auf Weiter.

Kontrollieren Sie Ihre Daten (sind bereits vorgegeben) und klicken Sie auf Weiter.

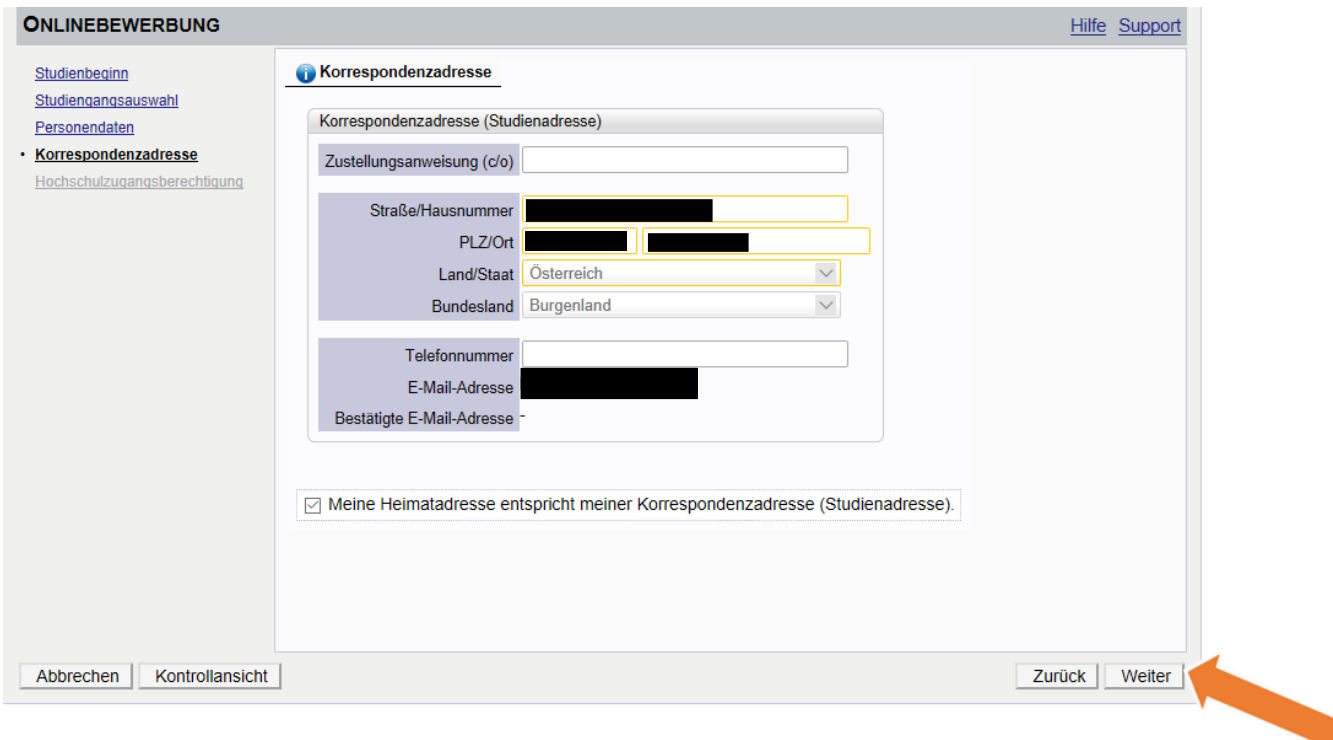

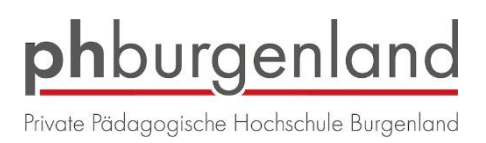

w

## Hochschulzugangsberichtigung ist bereits vorgegeben. Drücken Sie auf Weiter

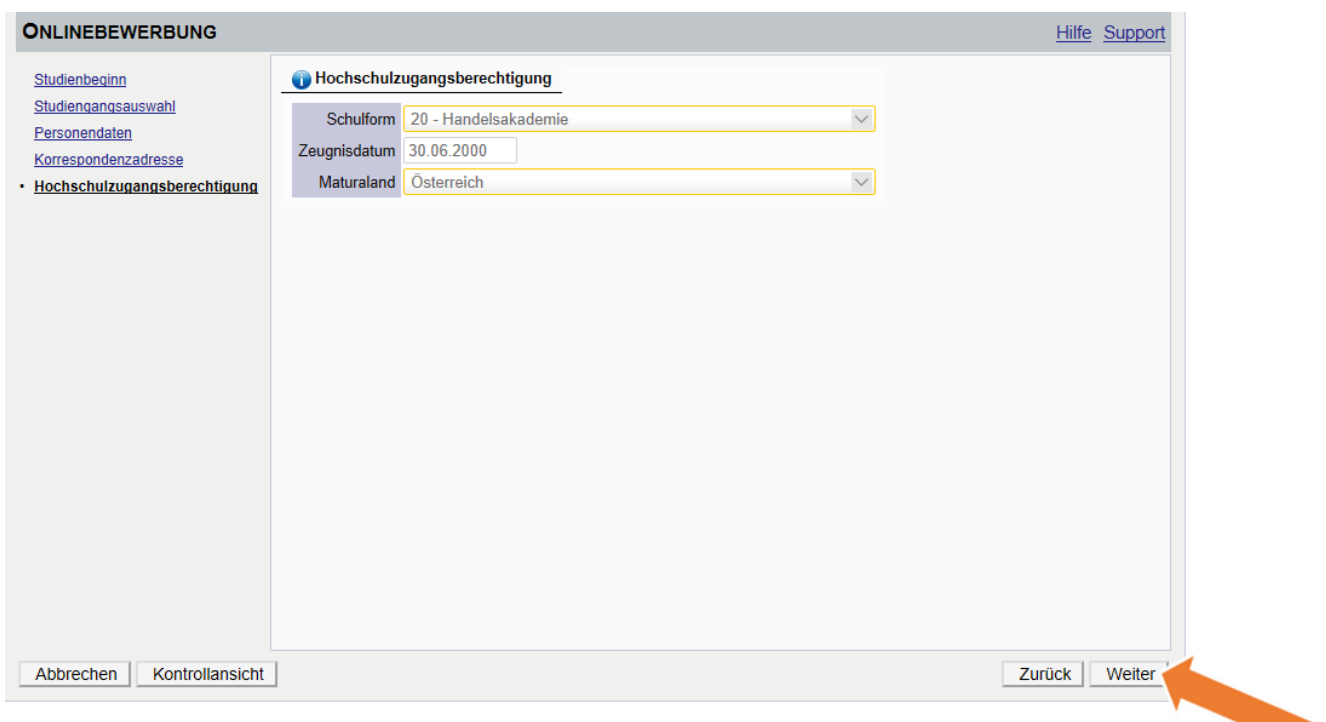

Hier können Sie Ihre Schulkennzahl bzw. Ihre Kindergarten-Dienststelle eingeben. Danach klicken Sie auf Weiter.

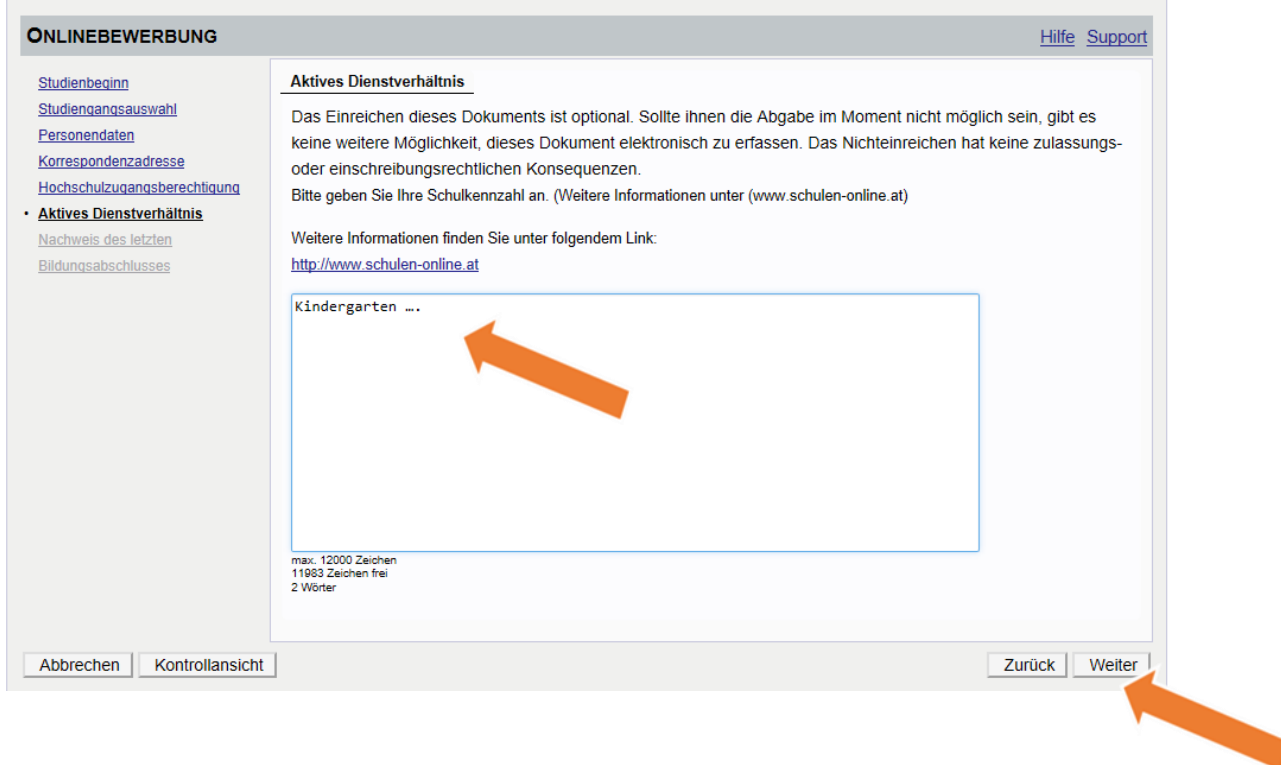

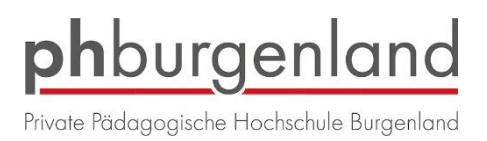

<u>a shekara ta 1999 </u>

Hier können/müssen Sie den Nachweis des letzten Bildungsabschlusses hochladen. Danach klicken sie auf Weiter.

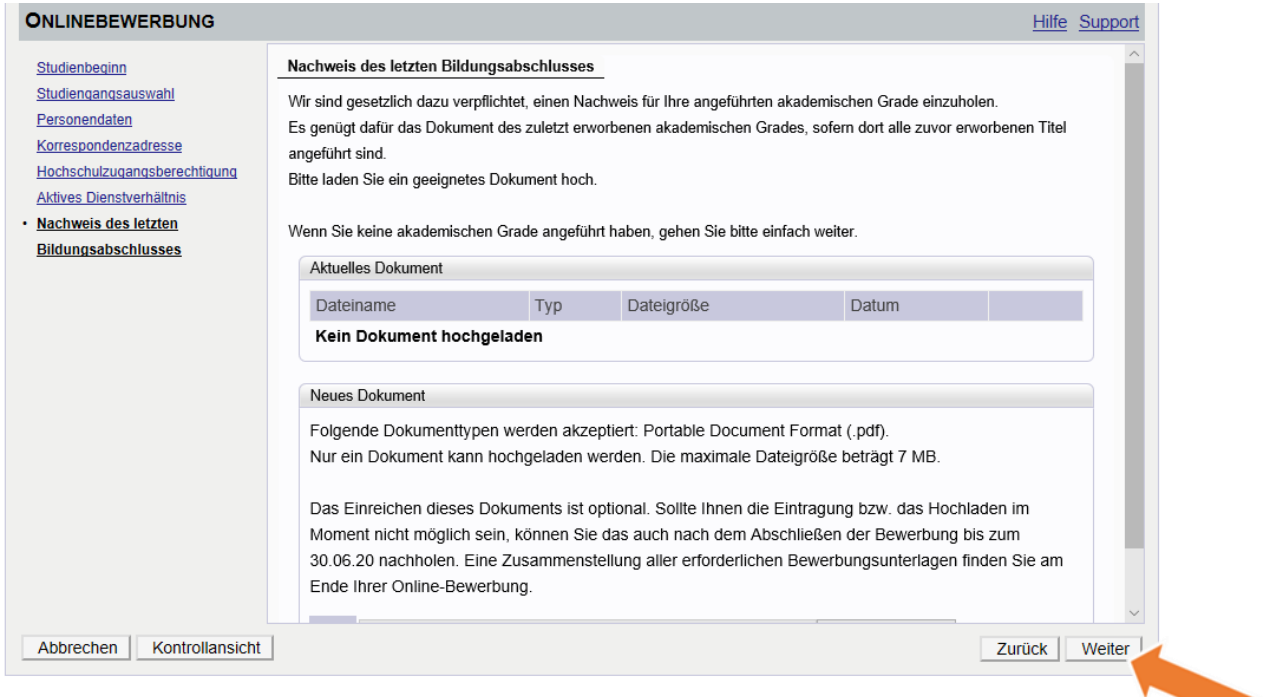

Sie erhalten eine Zusammenfassung Ihrer eingegebenen Daten. Bitte kontrollieren Sie diese nochmals.

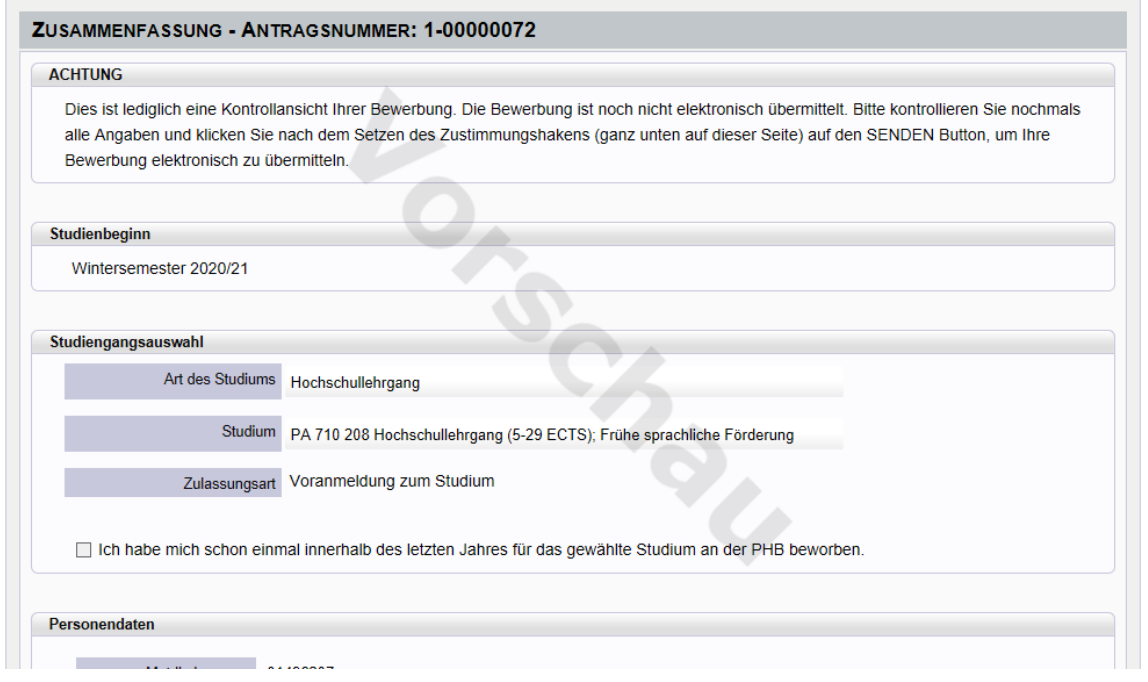

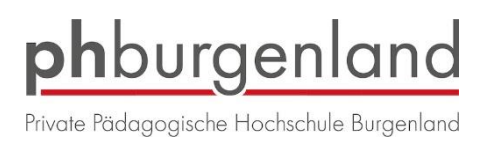

Wenn Sie Ihre Daten kontrolliert haben, setzen Sie den Haken bei "Ich versichere..." und klicken

Sie danach auf Senden.

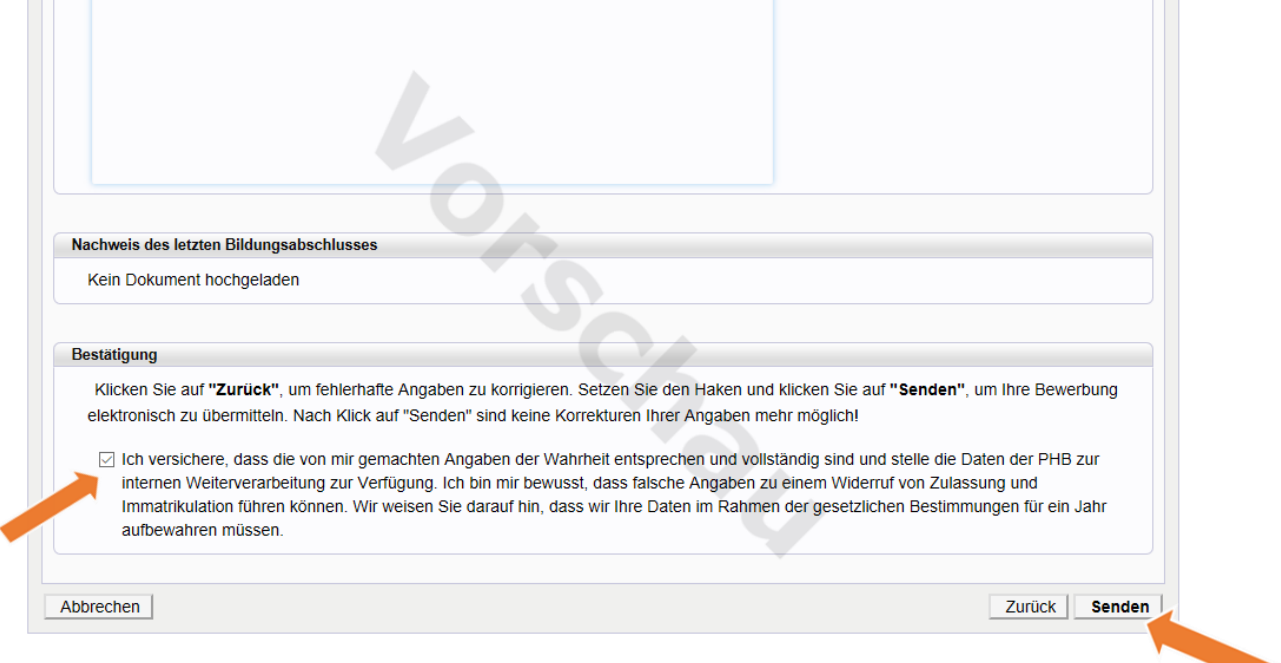

#### Ihre Bewerbung wurde abgeschickt.

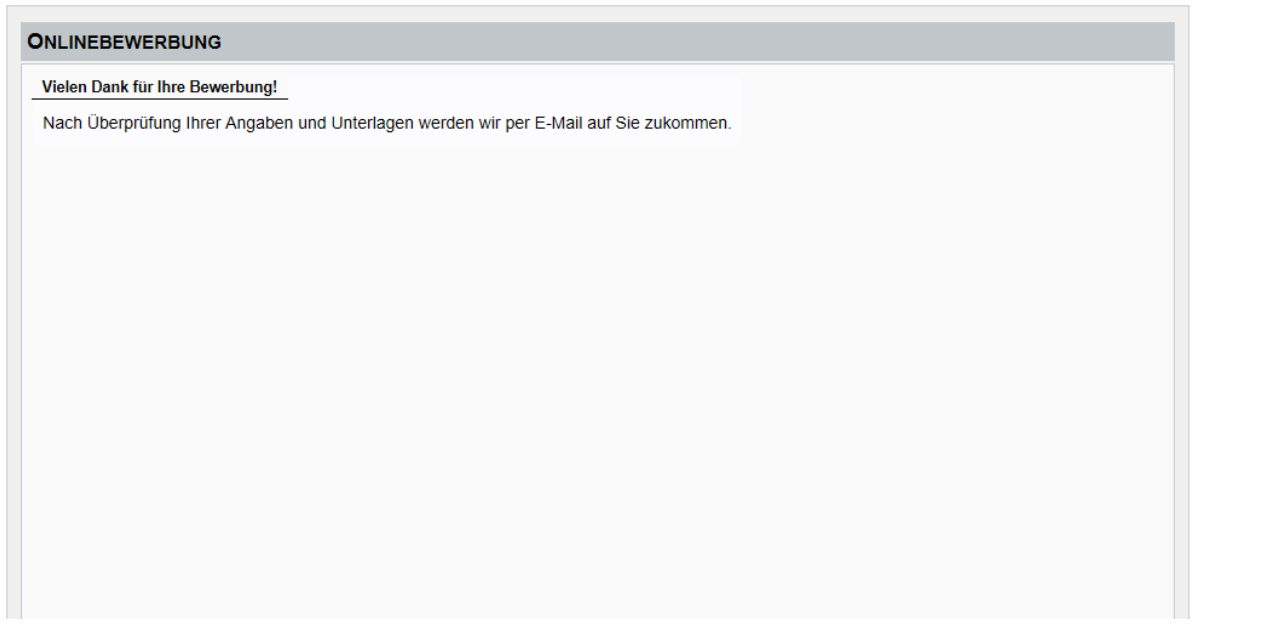

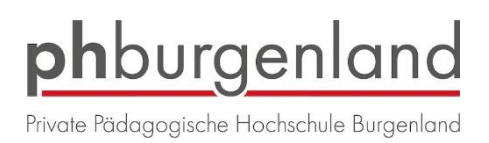

#### Sie sehen nun eine Zusammenfassung Ihrer gesendeten Bewerbung.

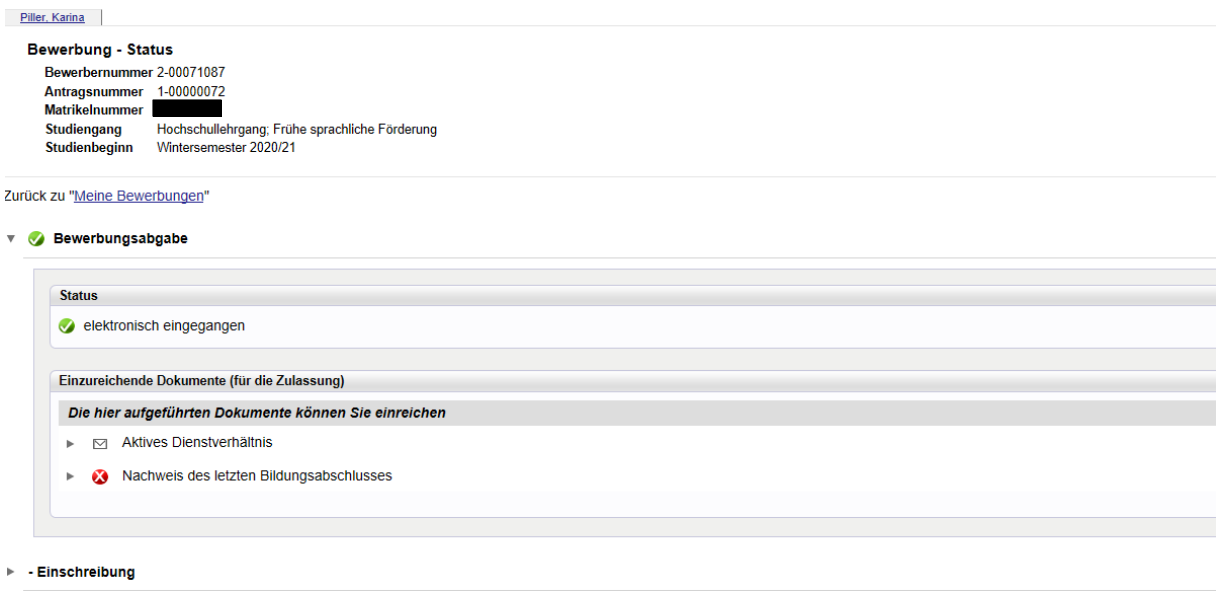

Gehen Sie zurück auf meine Bewerbungen, dort sehen Sie Ihre getätigte Bewerbung und den Status Ihrer Bewerbung. Hier können Sie auch nachträglich Dokumente hochladen.

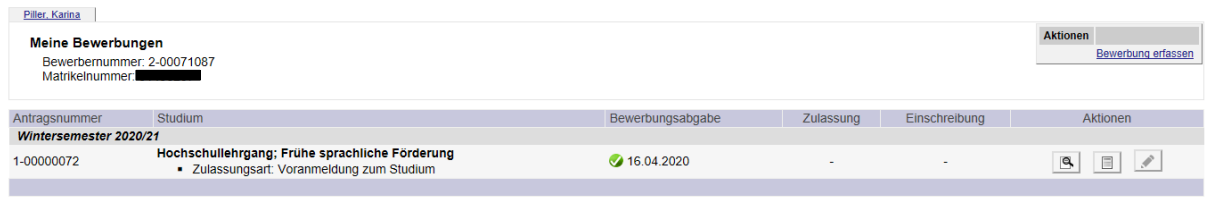

@2020 Pädagogische Hochschule Burgenland. Alle Rechte vorbehalten. | PH-Online powered by CAMPUSonline® | Feedback

Wenn Sie rechts oben auf "Bewerbung erfassen" klicken, können Sie sich für weitere Hochschullehrgänge bewerben.